### Prerequisites for Eclipse

To use Eclipse you must have an installed version of the Java Runtime Environment (JRE).

The latest version is available from java.com/en/download/manual.jsp

Since Eclipse includes its own Java compiler, it is not strictly necessary to have a version of the Java Development Kit (JDK) installed on your computer.

However, I recommend installing one anyway so that you can test your code against the "real" Java compiler.

The latest version is available from: java.sun.com/

If you install the JDK, I recommend putting it in a root-level directory; my copy is installed in  $E:\iota$  jdk1.6.0\_14.

# Getting Eclipse for Java Development

Go to www.eclipse.org and click on Download Eclipse:

Get Started now...

**Download Eclipse** 

Intro to Eclipse  $\,2\,$ 

Select the Eclipse IDE for C/D++ development:

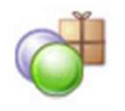

Eclipse IDE for Java Developers (92 MB) The essential tools for any Java developer, including a Java IDE, a CVS client, XML Editor and Mylyn. More... Downloads: 920,162

Download the distribution:

#### **Eclipse downloads - mirror selection**

All downloads are provided under the terms and conditions of the Eclipse Foundation Software User Agreement unless otherwise specified.

Download eclipse-java-galileo-SR1-win32.zip from:

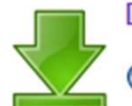

[United States] OSU Open Source Lab (http)

BitTorrent is available for this file.

...or pick a mirror site below.

# Installing Eclipse

Unzip the distribution in an appropriate location.

If you've already got another version, say Eclipse for C/C++ installed, I recommend placing this in a different directory tree.

In this case, I'm installing Eclipse to  $F:\e C1ips$ . Note: the contents of the zip archive are already packed in a directory named eclipse, so I specified that the extraction should be to  $F: \setminus$ . Avoid spaces in the path to Eclipse.

I find it useful to put a shortcut on my desktop; find eclipse.exe in the root directory of the installation and drag to the desktop to create a shortcut.

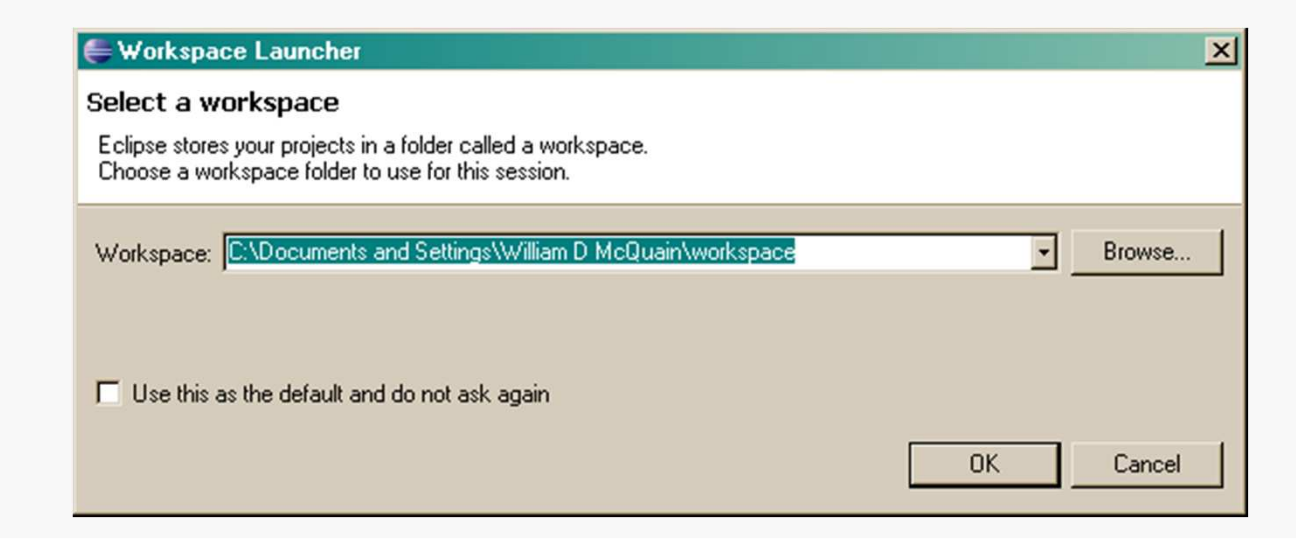

# Configuring Eclipse

The first time you start Eclipse, you'll be asked to specify a location for the Eclipse Workspace; this is where Eclipse will, by default, keep your programming projects:

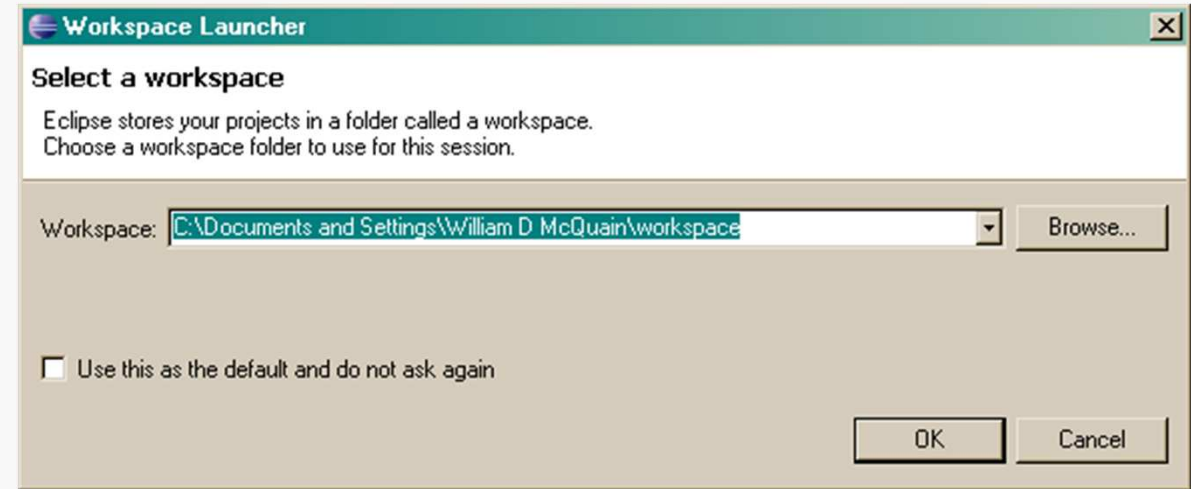

This can be anything you like. I set this to be  $F:\big\$  JavaWorkspace for my examples.

# Start Eclipse

#### Intro to Eclipse  $\,5\,$

#### The initial startup looks like: $|D| \times |$ **Edava** - Eclipse File Edit Navigate Search Project Run Window Help **&** Welcome 23 Welcome to the Eclipse IDE for Java Developers **Feature overviewGo to the Workbench**F **What's new?Access included Samplestutorials**eclips

Feel free to explore the options offered here... I'm going to the Workbench...

### Eclipse Workbench

#### Intro to Eclipse  $\,6\,$

#### The initial Eclipse workbench:

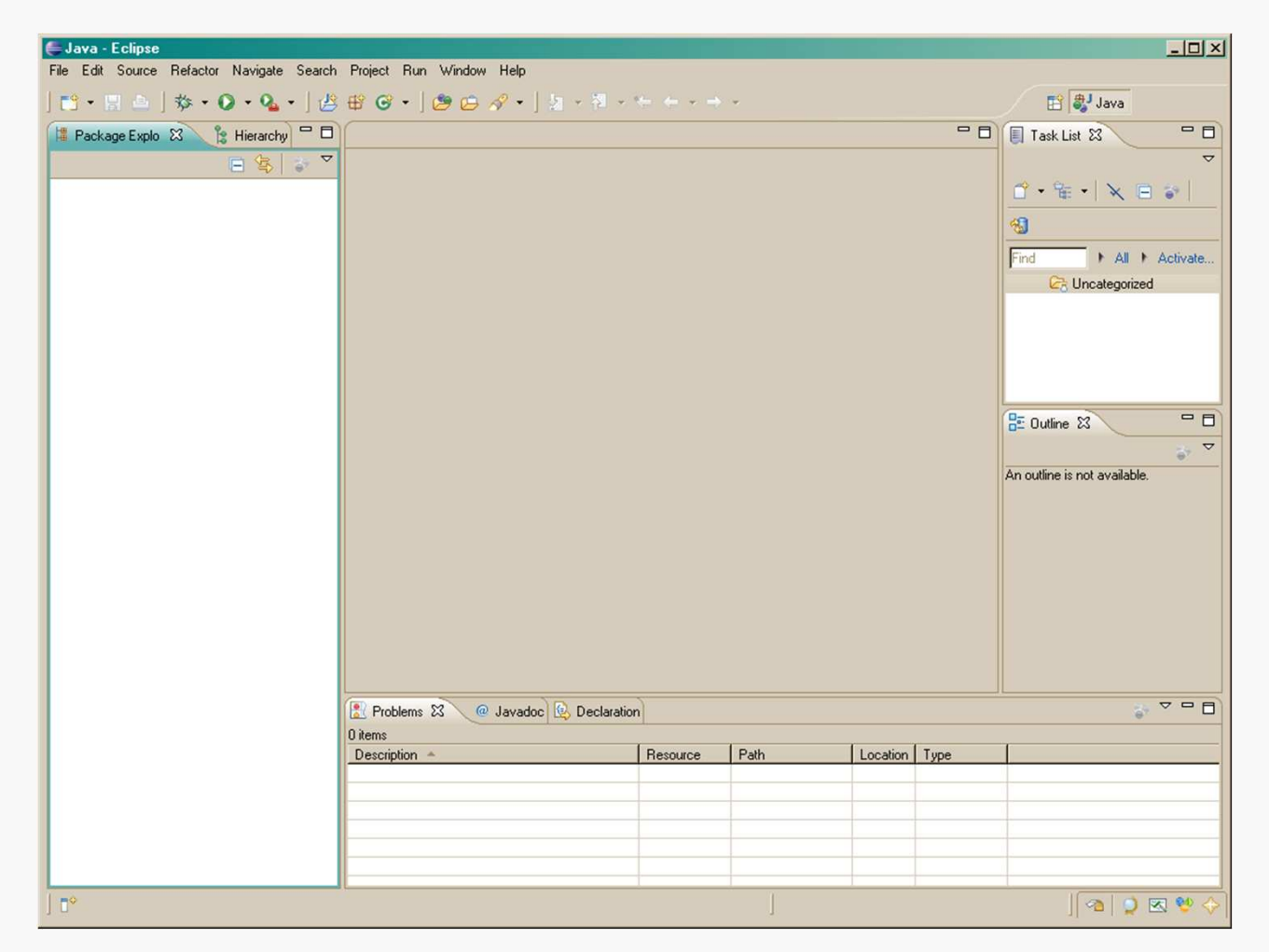

Eventually you'll want to use all of this, but let's clean it up a bit for a start…

### Eclipse Workbench

#### **Minimize ViewE** Java - Eclipse File Edit Source Refactor Navigate Search Project Run Window Help  $\mathbf{E}^{\dagger}\cdot\|\mathbf{E}=\mathbf{E}^{\dagger}\mathbf{E}\cdot\mathbf{Q}\cdot\mathbf{Q}\cdot\|\mathbf{E}\cdot\mathbf{E}\cdot\mathbf{G}\cdot\|\mathbf{E}\cdot\mathbf{E}\cdot\mathbf{Q}\cdot\|\mathbf{E}\cdot\mathbf{E}\cdot\mathbf{E}\cdot\mathbf{E}\cdot\mathbf{E}\cdot\mathbf{E}\cdot\mathbf{E}\cdot\mathbf{E}\cdot\mathbf{E}\cdot\mathbf{E}\cdot\mathbf{E}\cdot\mathbf{E}\cdot\mathbf{E}\cdot\mathbf{E}\cdot\mathbf{E}\cdot\mathbf{E}\cdot\mathbf{E}\cdot\mathbf{E}\$ Package Explo & Pe Hierarchy = 0 **Maximize View**日写者

For now, I'll minimize the Task List and Outline Views on the right side of the Eclipse workbench, and the Problems/Javadoc/Declaration Views at the bottom…

Minimizing an Eclipse View reduces it to a graphic like that shown below:

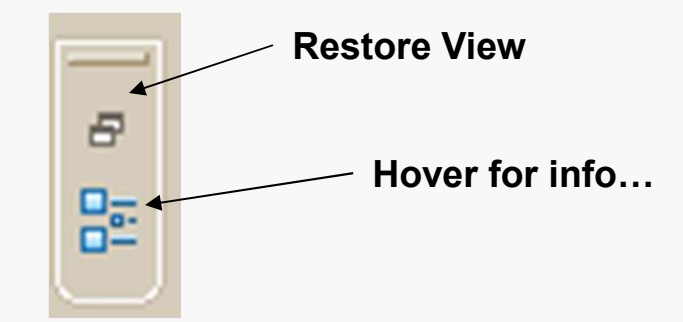

#### The initial Eclipse workbench:

#### Creating a New Java Project

#### In the Workbench, select File/New/Java Project:

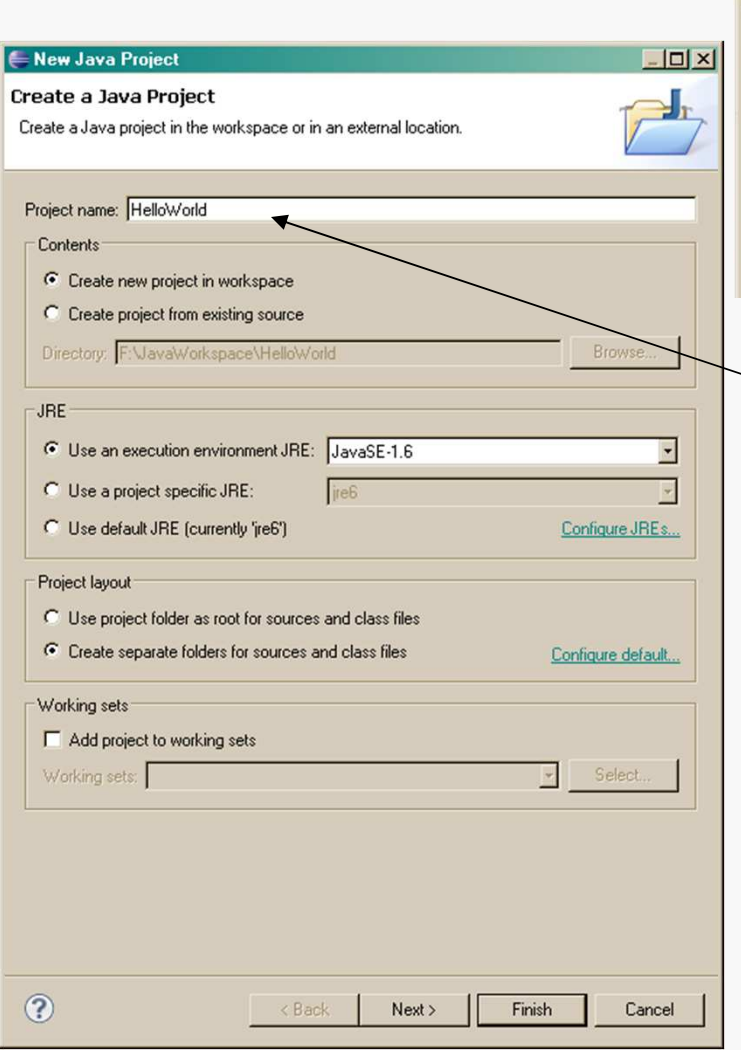

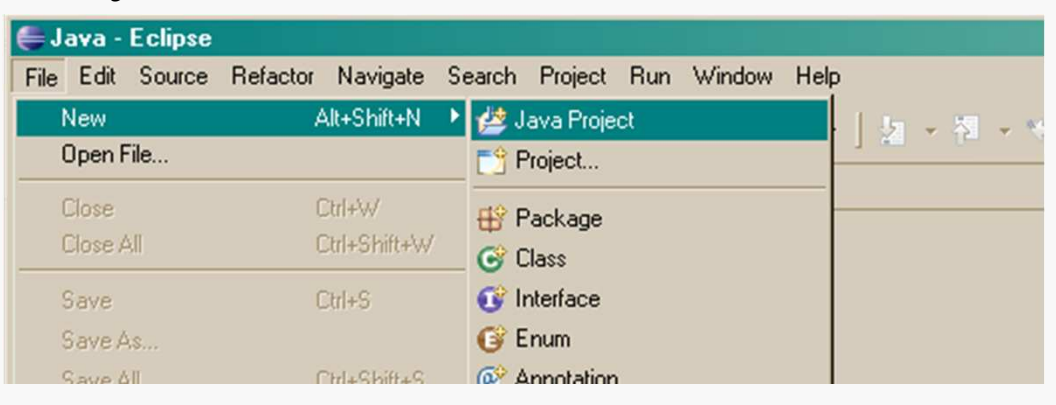

Enter a name for the Project.

For now, just take the defaults for the remaining options.

Click Next and then Finish in the next dialog.

# Adding a Class

#### Intro to Eclipse  $9$

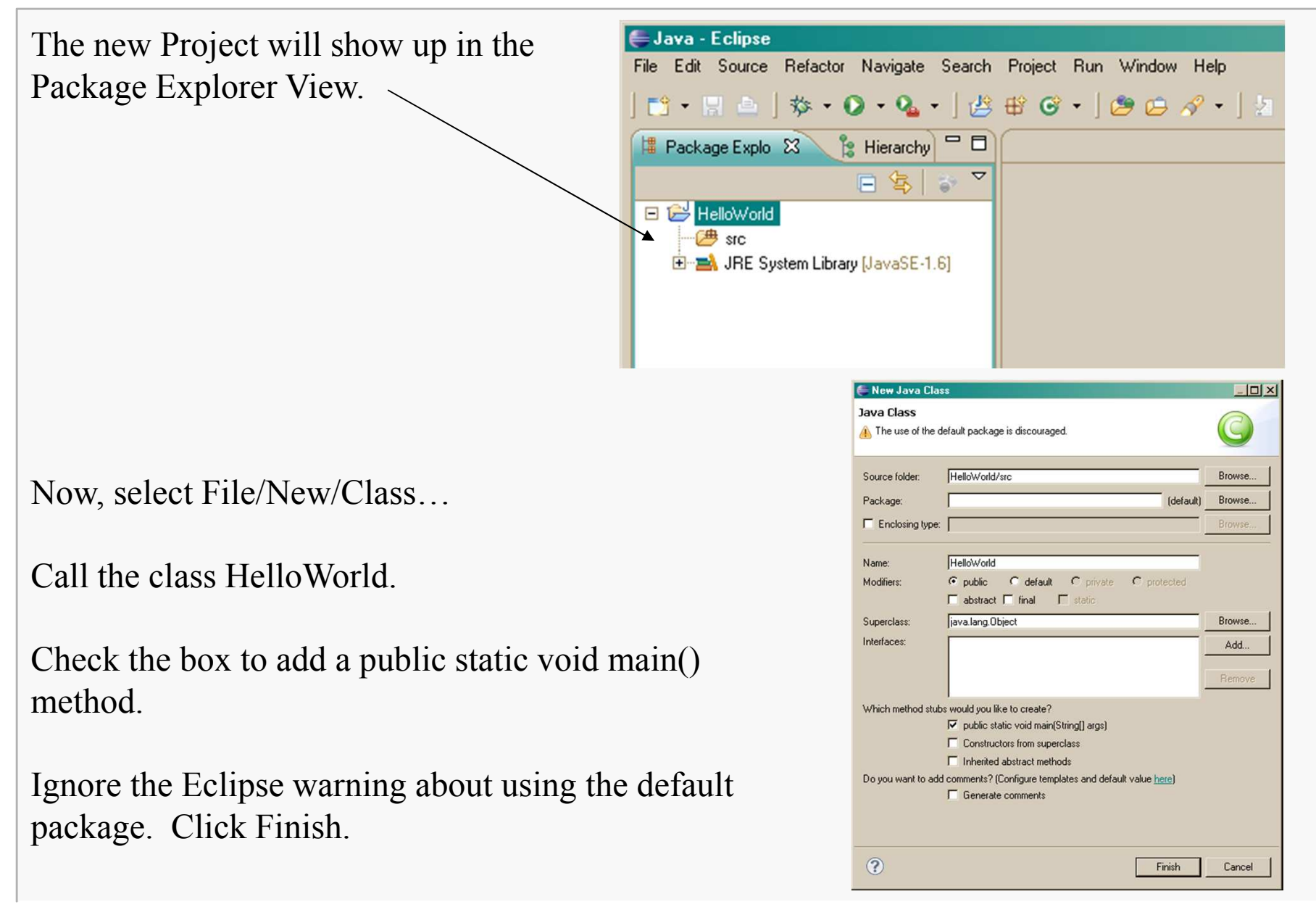

### Performing a Build

Save the source file (not saved automatically).

Use the Project menu or click on the Build All button  $(\bar{m})$ .

Any errors would be shown in the Problems View (should be none):

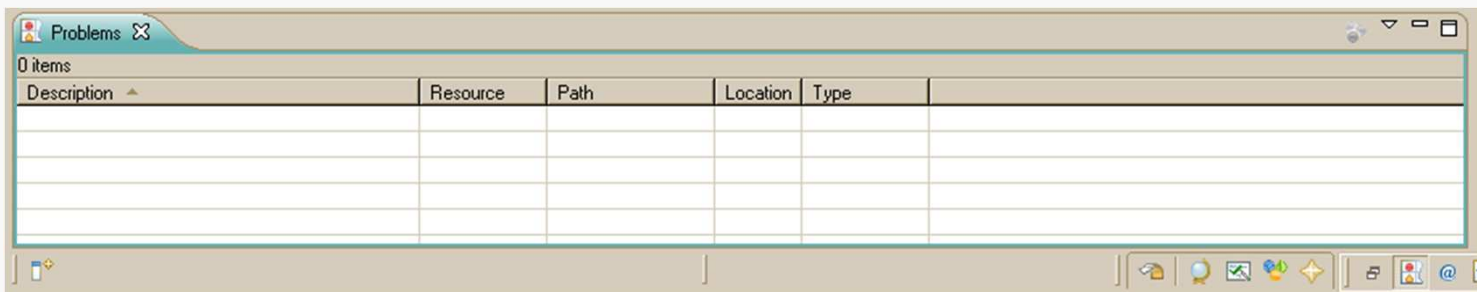

# Running the Program

To execute the program, click on the Run button  $(①)$ :

A Console View opens, showing the output to System.out:

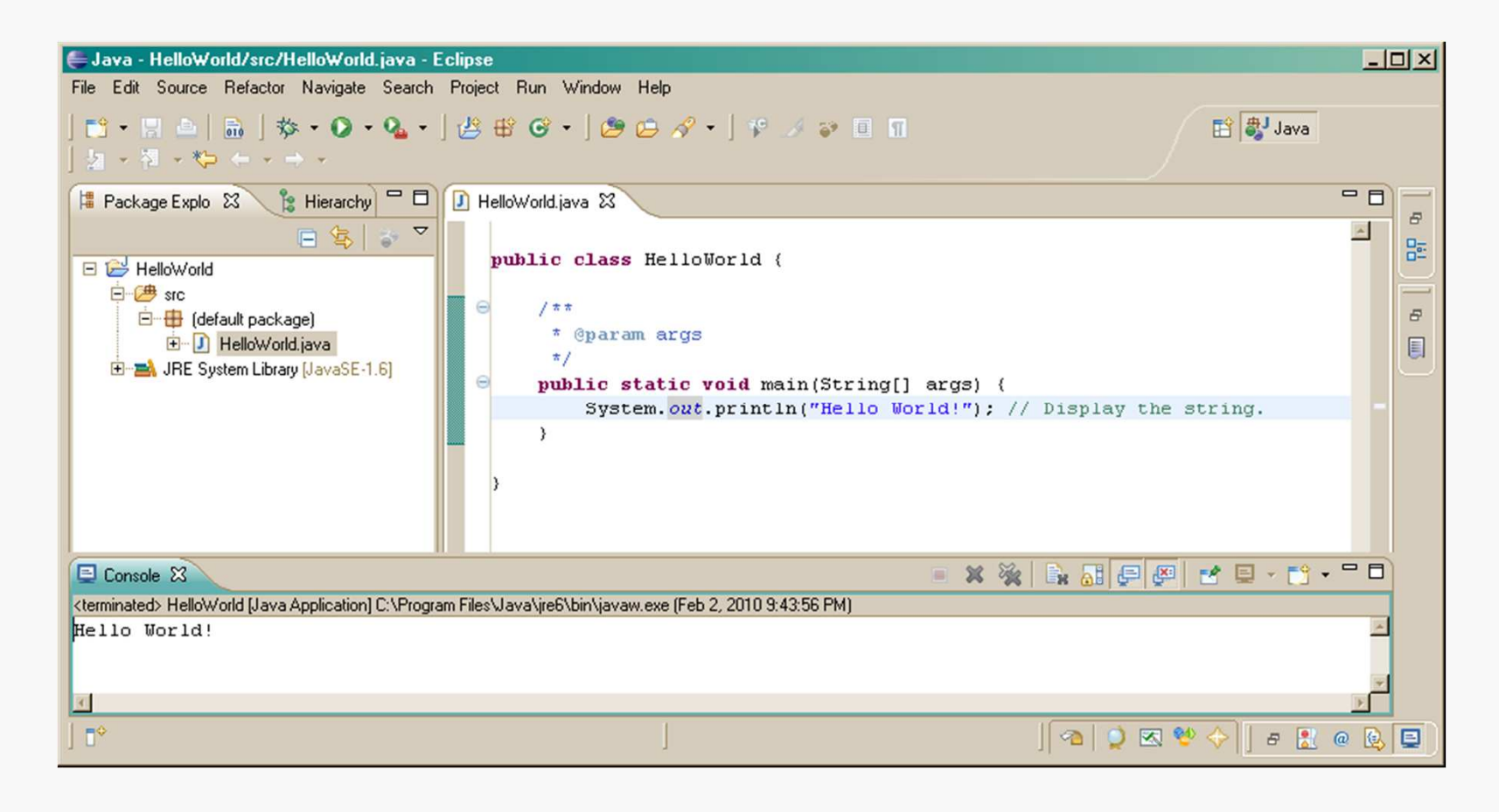

# **The Preferences Dialog**

#### Intro to Eclipse12

Go to Window/Preferences to open the Preferences dialog:

There are lots of options here…

… I have a few recommendations regarding the defaults…

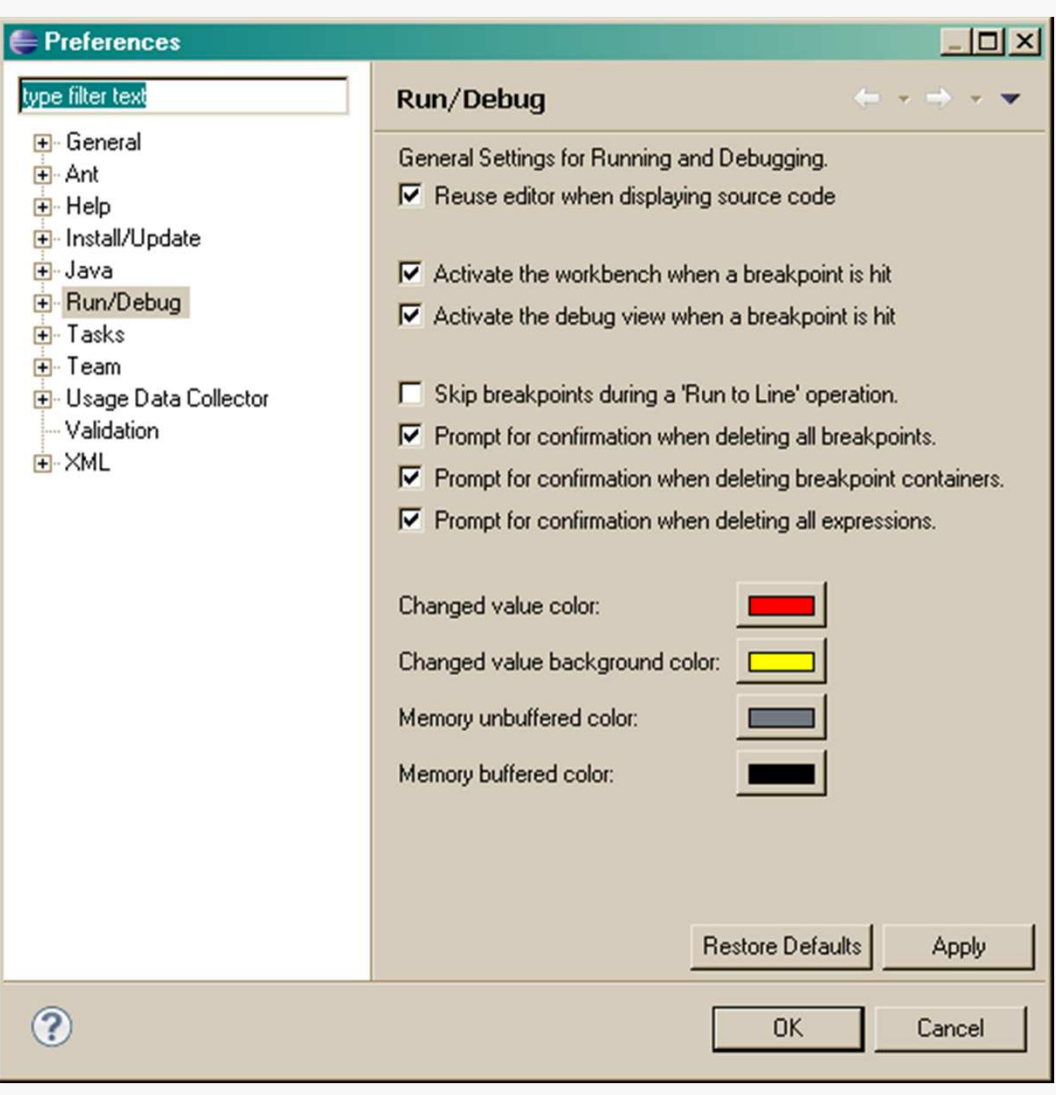

# Some Suggested Settings

Under General/Workspace:

- set "Save automatically before build" so you do not have to manually save each time you want to compile your code
- unset "Build automatically"; this feature can be immensely annoying, especially on a slower machine

Under General/Text Editors:

- set the tab display width to your preference (I find 3 ideal)
- some programmers like to replace tabs with actual spaces
- set "Show line numbers"... very useful with dealing with command-line or Ant builds later on
- under Spelling: decide how much spell-checking you want
- under Keys: customize keyboard shortcuts, if you want

There are many other options here; some are safe to change and some are not. Explore carefully.

### Projects and Packages: BST Assignment

#### Intro to Eclipse14

#### In the Workbench, select File/New/Java Project:

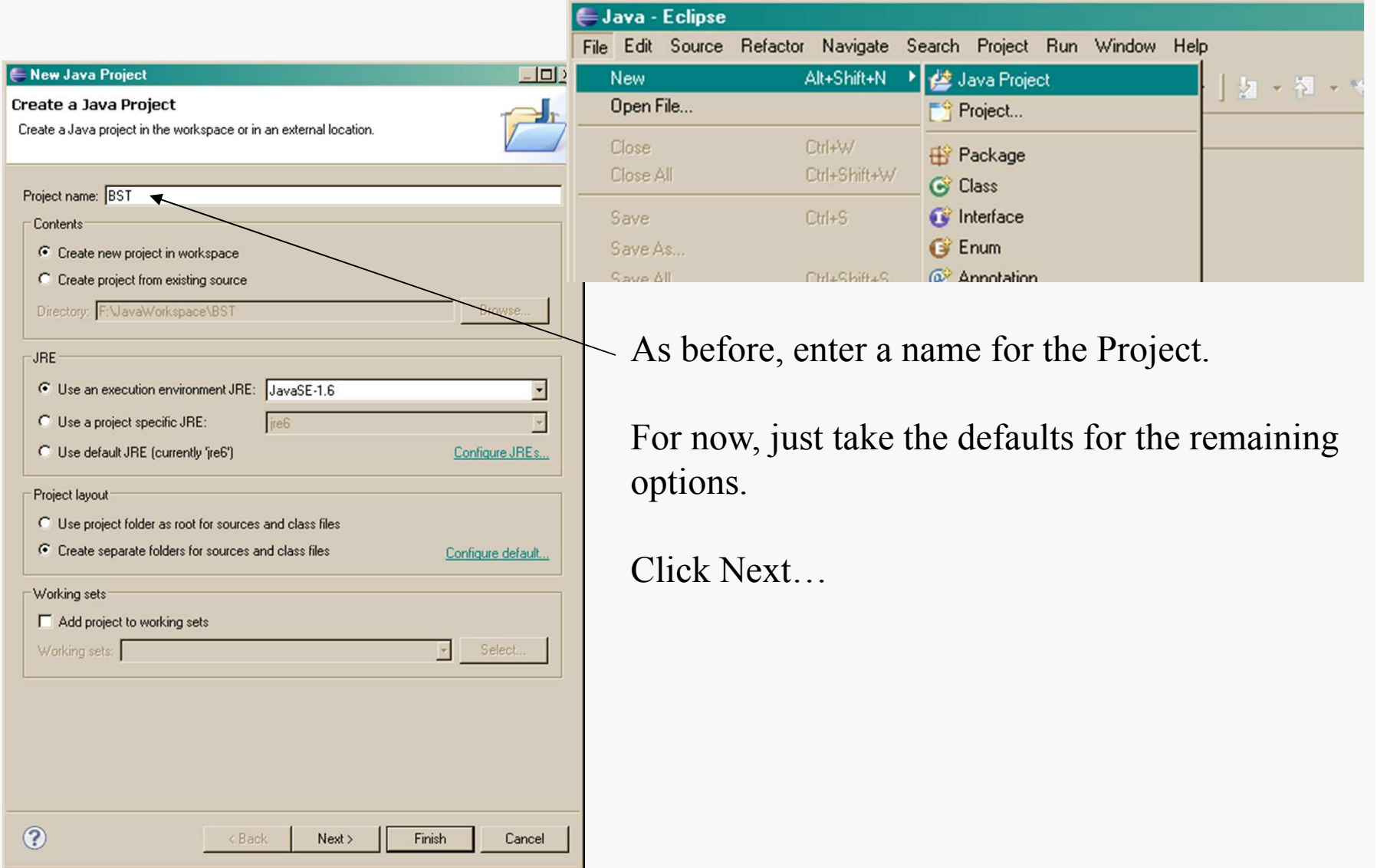

# Projects and Packages: BST Assignment

From the course Projects page, download the supplied zip file and unzip it in the src directory in the BST project tree:**Fig. CygDownload** 

There should now be a subtree in the directory structure:

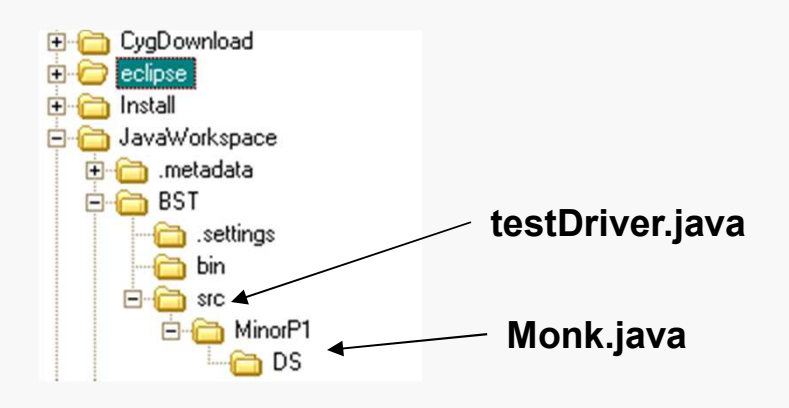

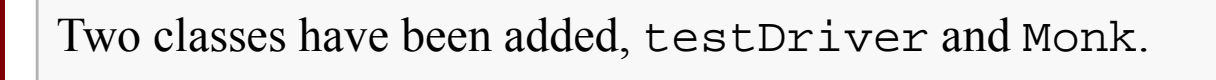

Monk is in a package named MinorP1.DS and organized in a matching directory tree.

Be sure to select "keep folders" or a similar option when unzipping the supplied file.

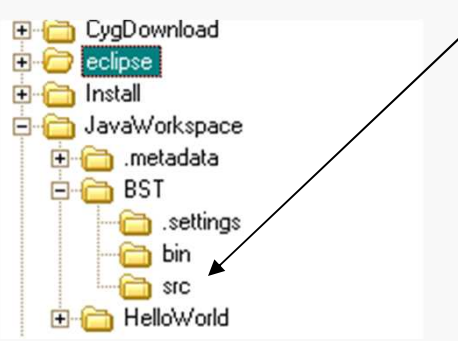

#### Refreshing Eclipse's View

Right-click on the BST project icon and select Refresh on the resulting menu (or press F5):

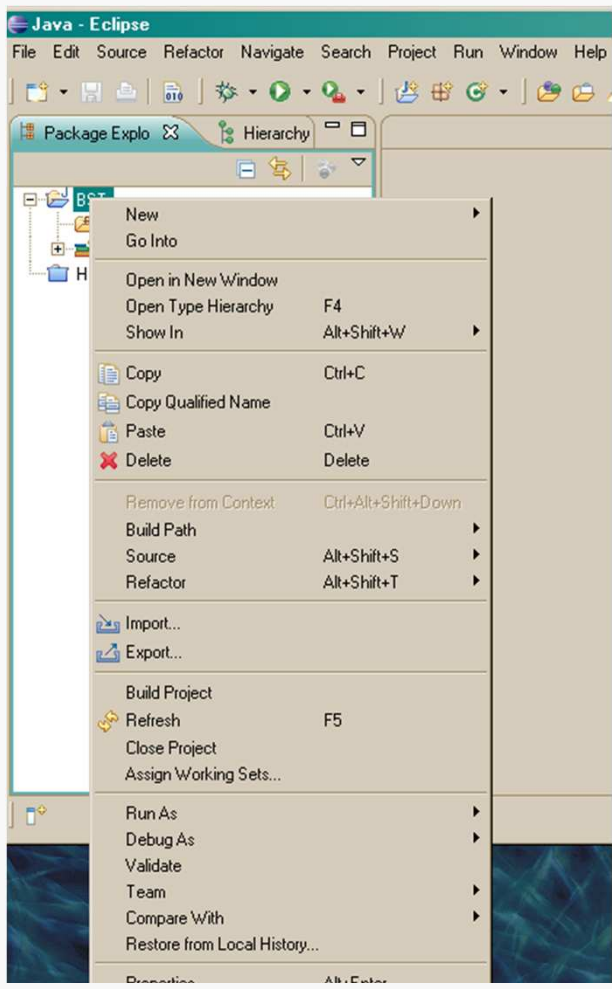

This will cause Eclipse to recognize the added files:

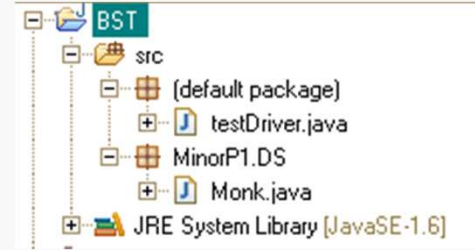

## Add the BST Class

Go to File/New/Class and add the BST class:New Java Class  $|D| \times |$ **Java Class** This package name is discouraged. By convention, package names usually start with a lowercase letter **BST/src** Browse.. Source folder: MinorP1.DS Package: Browse... Enclosing type: MinorP1.DS.Monk By default, Eclipse will add the new **Browse** class to the (single) package that exists Name: **BST** in the project definition. $C$  default  $\Gamma$  private  $\Gamma$  protected Modifiers:  $\epsilon$  public  $\Box$  abstract  $\Box$  final  $\Gamma$  static Superclass: java.lang.Object Browse... The source file will be in the DS Interfaces: Add. subdirectory since it's in the package.**Remove** Which method stubs would you like to create? You may choose to have Eclipse public static void main(String[] args) Constructors from superclass generate default comment blocks if you  $\nabla$  Inherited abstract methods Do you want to add comments? (Configure templates and default value here) want… $\nabla$  Generate comments Now, just write your BST  $\odot$ implementation and test it…Finish Cancel

# Setting Command-line Arguments

The supplied test driver needs to have a command-line argument in order to run correctly.

Go to the drop-list for the Run button  $\bullet \cdot \bullet$  and select Run configurations...

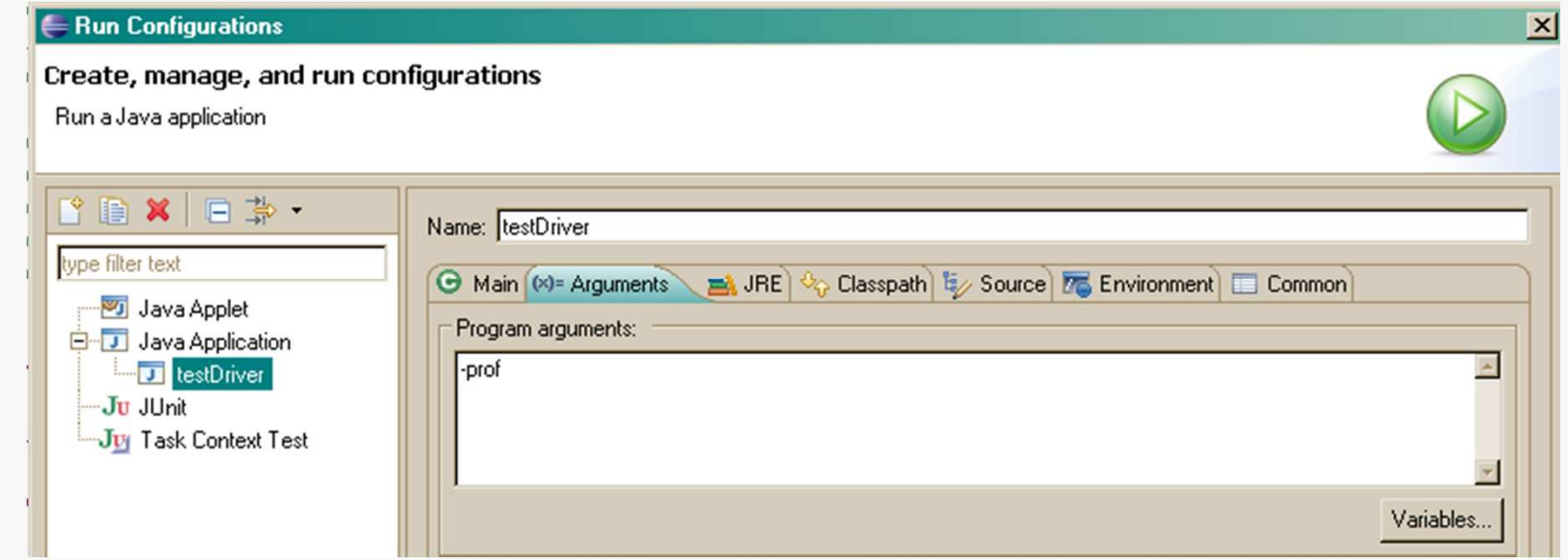

Expand the Java Application tree, select testDriver, then select the Arguments tab…

… enter –prof as shown…

# Executing the Program

Once you have written enough code to get things to compile, click the Run button.

In this case, there shouldn't be any output in the Console view (see earlier slide).

Go to File/Open file and navigate to the directory where you placed the BST project:

The log files created by the test driver will be in the top-level directory for the project.

You can open them in Eclipse to check the results.

If you want to re-run the test driver with the same data as the last run, go to the Run configuration dialog and remove the command-line argument.

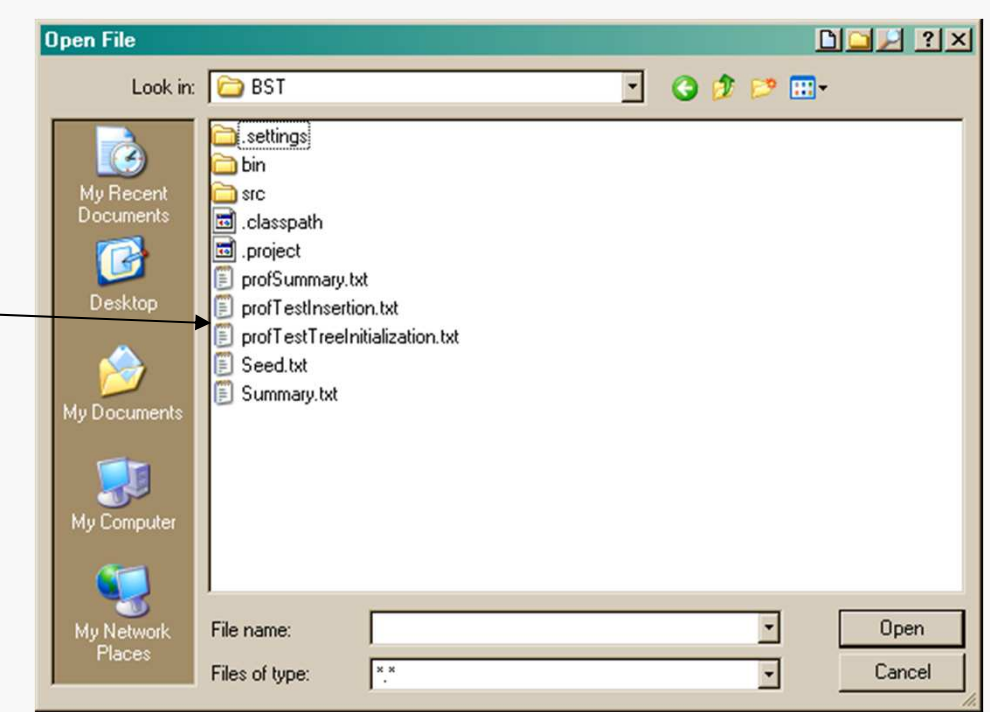

# Controlling Execution with Breakpoints

If you need to examine details of your program's execution, Eclipse provides an integrated debugger.

The first step is usually to set one or more *breakpoints*:

- pick a line of code at which you want to pause the program
- right-click in the left margin, and select Toggle Breakpoint from the menu

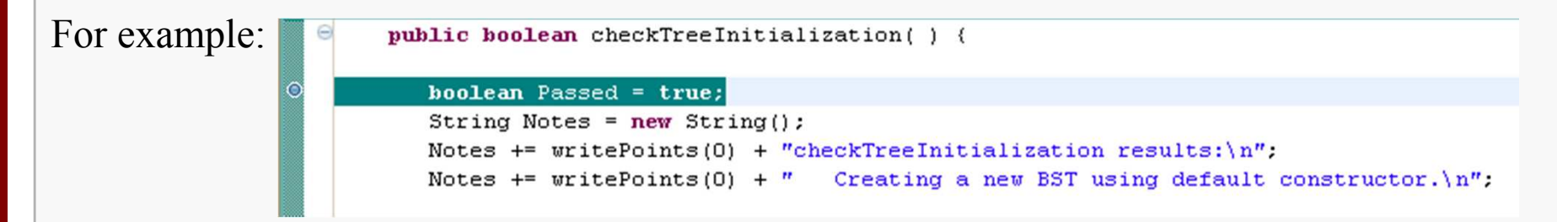

The blue circle indicates that a breakpoint is set at that line…

Select Run/Debug and click Yes in the following dialog…

### Debug View

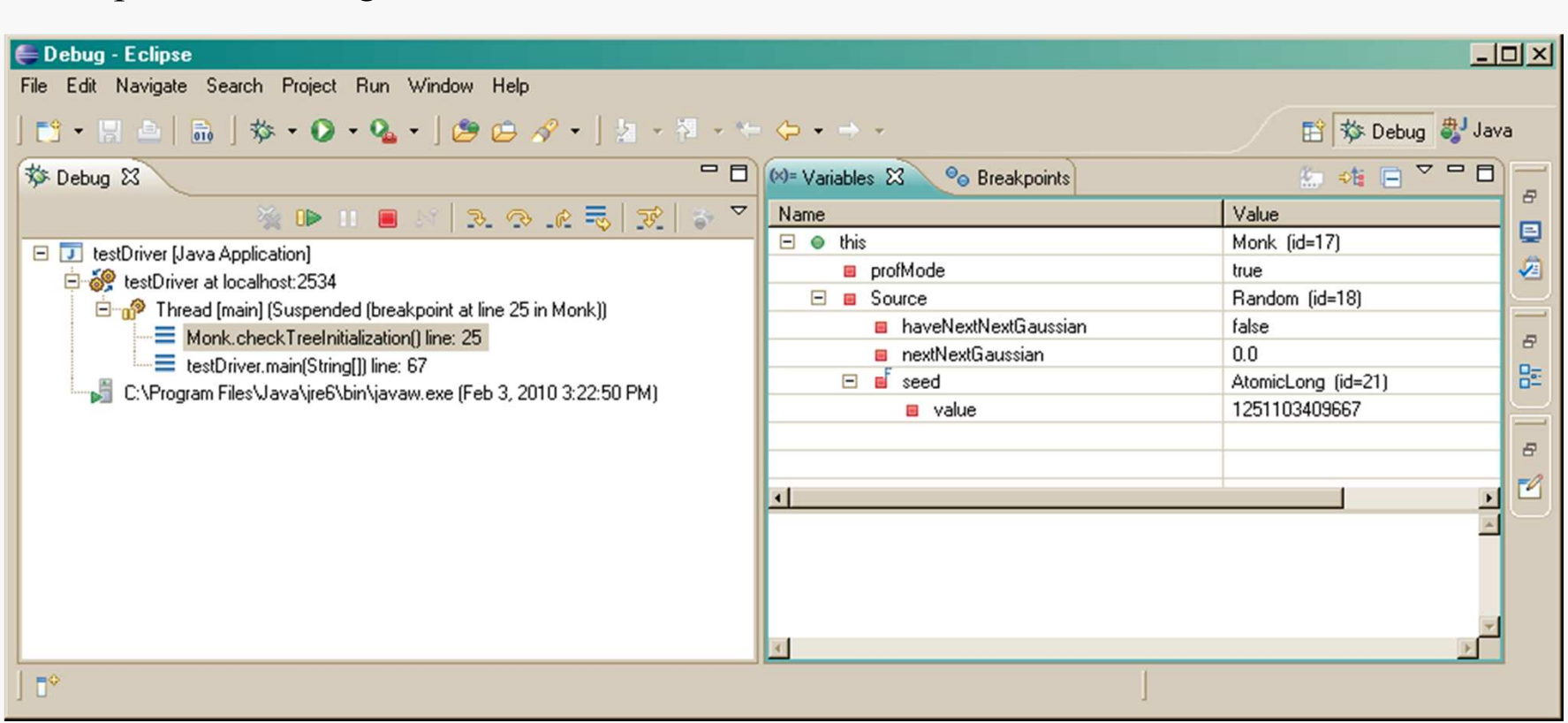

This opens the Debug View:

You may see a different window layout; feel free to close other Views, like Outline if they are visible.

### Viewing Variables in Real Time

#### Intro to Eclipse22

Note that your program is suspended at the breakpoint you set:

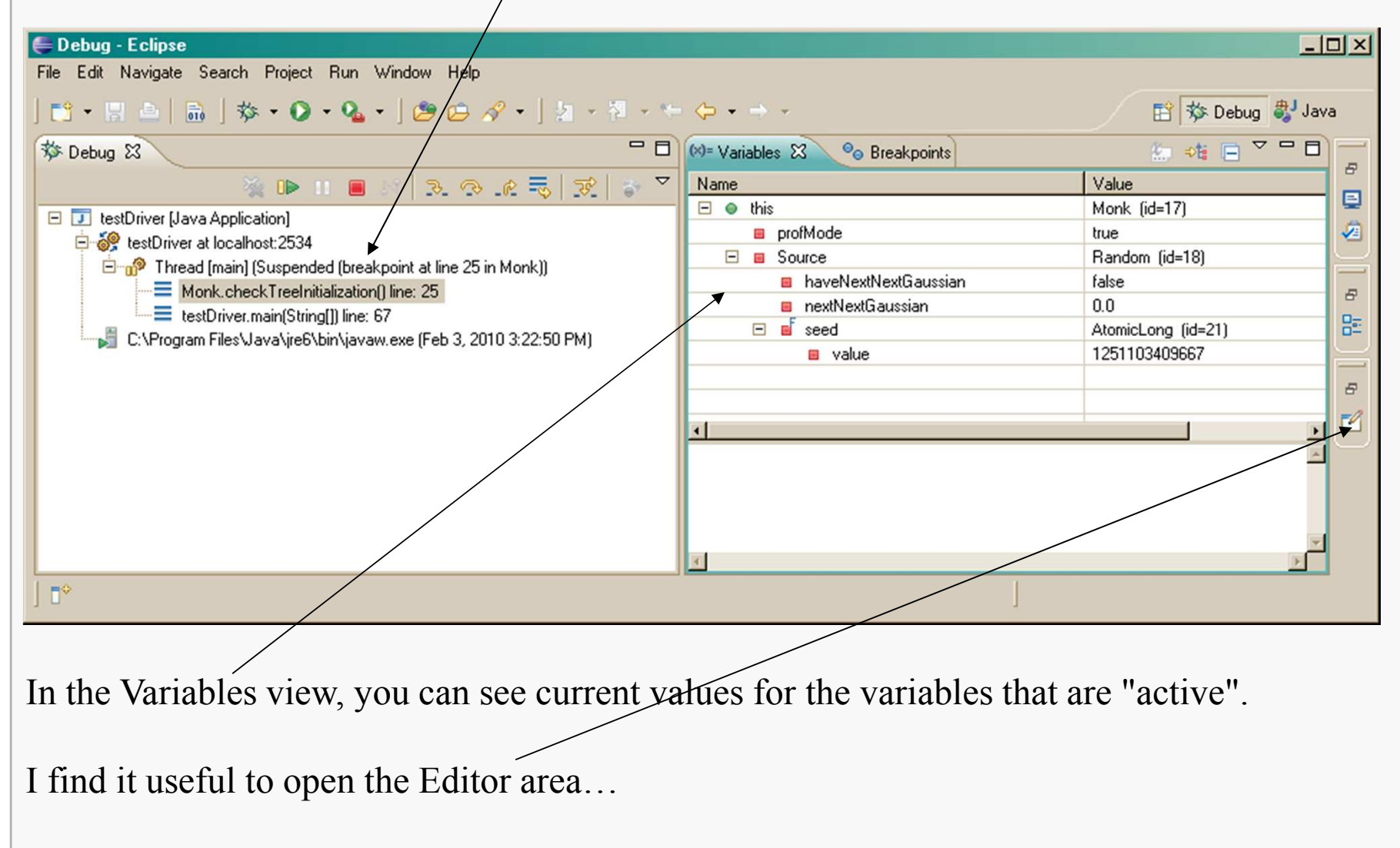

## Step-by-step Execution

**E** Debug - Eclipse  $|D|$   $\times$ File Edit Navigate Search Project Run Window Help 图 \$ Debug a Java  $-<sub>1</sub>$ 芬 Debug 23  $(x)$  Variables  $23$ <sup>O</sup>o Breakpoints 如难目  $\varXi$ 8 3 3 4 5 元 元 元 Name Value  $\rightarrow$  0  $\rightarrow$  11 鳳 Monk (id=17)  $\Box$   $\Theta$  this **E J** testDriver [Java Application] Ø ■ profMode true LestDriver at localhost:2534  $\Box$   $\Box$  Source Random (id=18) head [main] (Suspended [breakpoint at line 25 in Monk])  $\equiv$  Monk.checkTreeInitialization(1 line: 25  $\varXi$ E testDriver.main(String[]) line: 67 멂 C:\Program Files\Java\jre6\bin\javaw.exe (Feb 3, 2010 3:22:50 PM) - 8 Monk.java & **D** BST.java J testDriver.java  $\blacktriangle$ public boolean checkTreeInitialization() { boolean Passed = true: String Notes =  $new String()$ ; Notes += writePoints(0) + "checkTreeInitialization results: $\ln$ ": Notes += writePoints(0) +  $"$  Creating a new BST using default constructor.\n";  $BSTTree = new BST()$ ; Notes  $+=$  writePoints(10); if (  $Treeroot$  !=  $null$  ) { Notes  $+$  " Error: BST root was NOT null. \n":  $$ **n**<sup>9</sup>

Now I want to step through the code, line by line, and check results:

Click the Step-into button until the highlight reaches the instantiation of a BST object…

### Step-by-step Execution

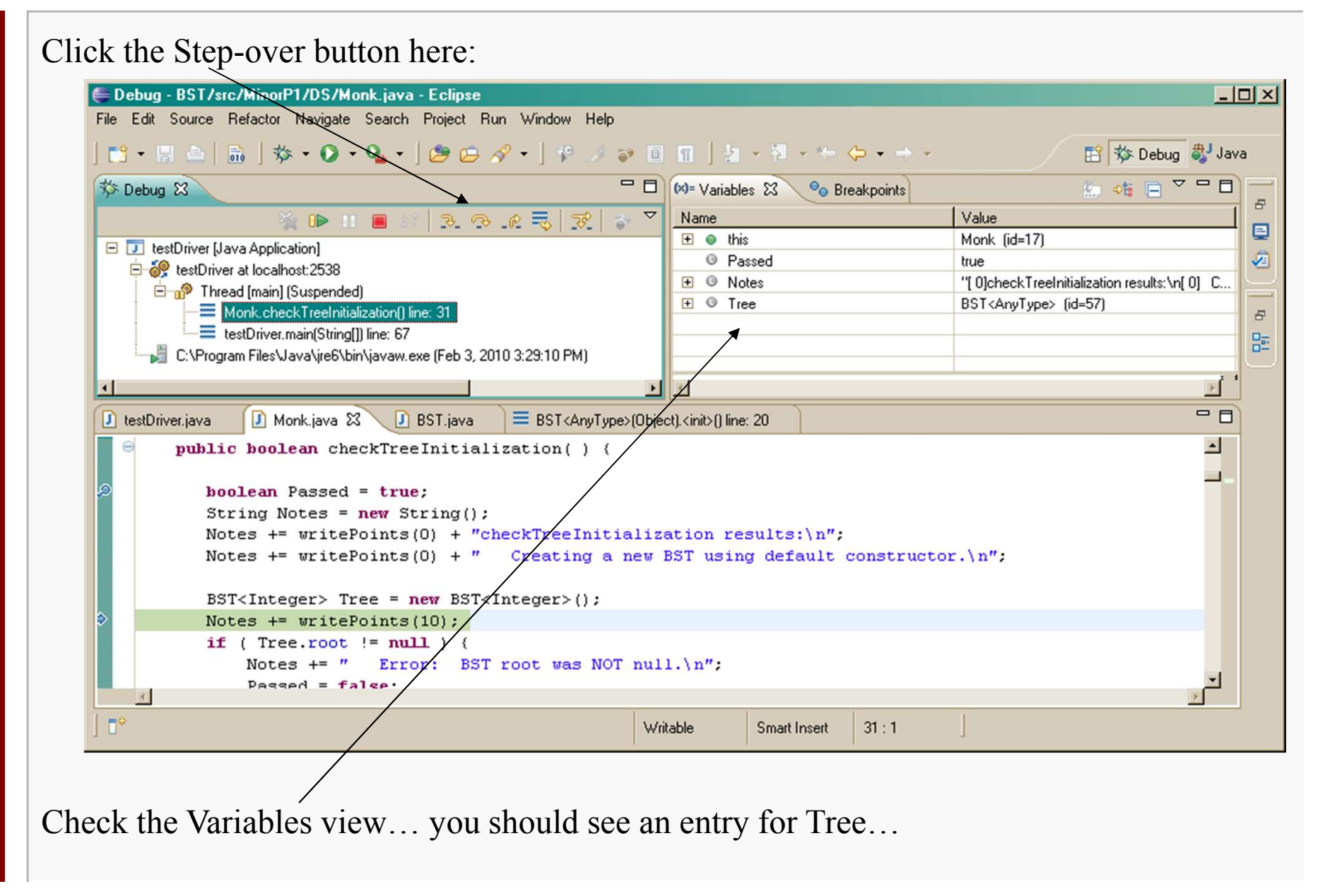

# Viewing the Tree

Expand the tree for Tree:

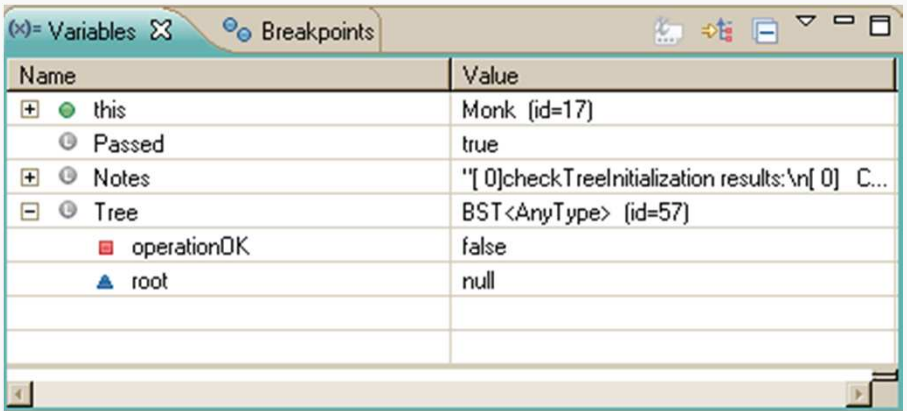

This shows the data members of the object Tree (not too exciting just yet)…

You can use this approach to watch your program run in enormous detail, which may reveal that it's not doing what you intended…

When you're ready to exit the Debug View, you can terminate your program by using the stop button  $(\blacksquare)$  and then click the Java button in the upper-right corner to switch back to development mode.

## Step-over versus Step-into

The difference is that if you are executing a method call (or invoking new, for example) in the current statement:

> step-into takes you into the implementation of that method<br>step-over calls the method, but does not step you through its calls the method, but does not step you through its execution

Both are useful… step-into is frustrating when system code is involved.

# More Debugging

Remove the earlier break-point and set one at the statement inside the Monk method testInsertion() that instantiates a BST named T1:

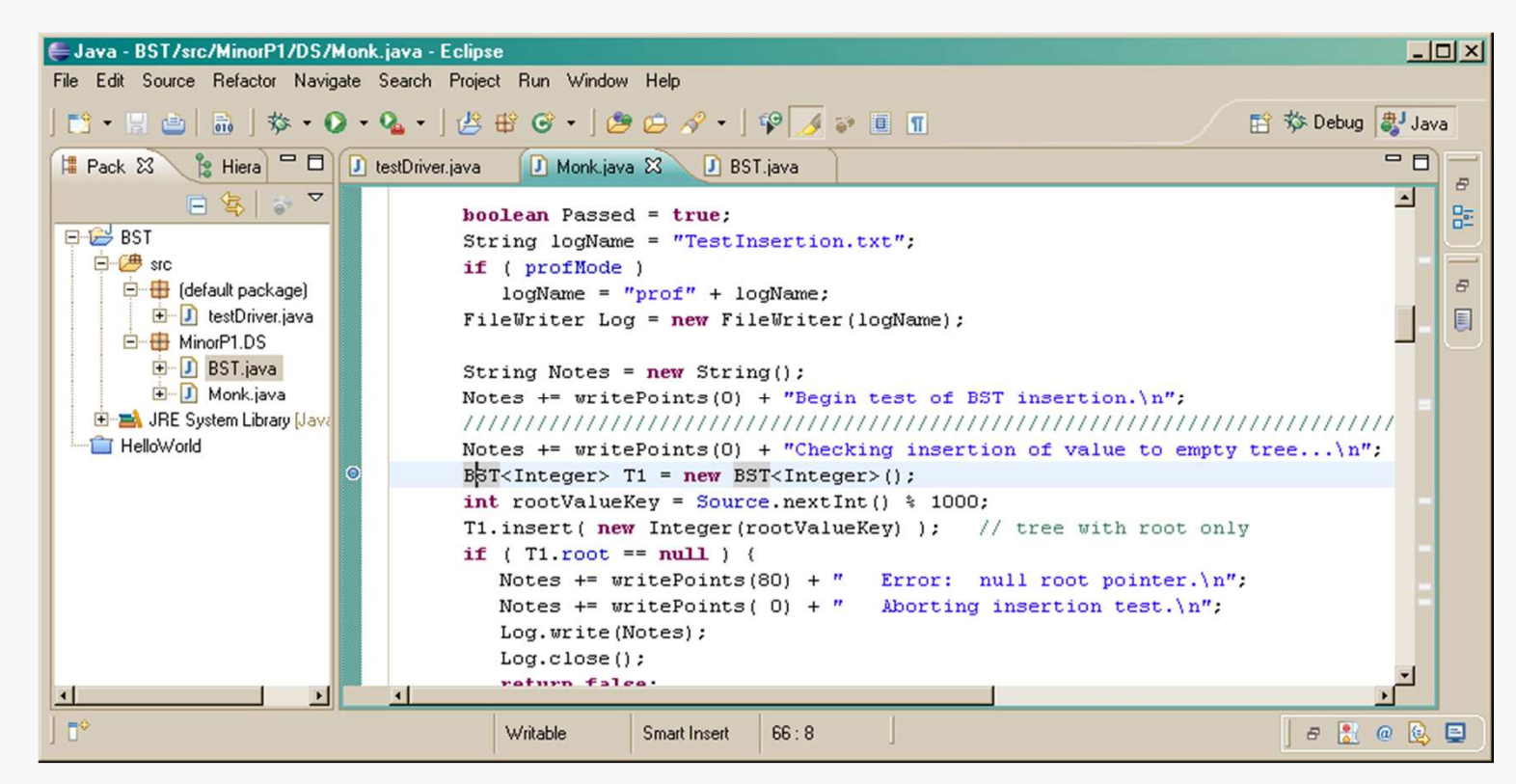

Run this in debug mode…

# Viewing a More Complex Tree

Use step-over twice to construct the empty tree and to generate a random value to insert into it; then use step-into and see what your insert() method does…

… stepping along until the insert() method returns:

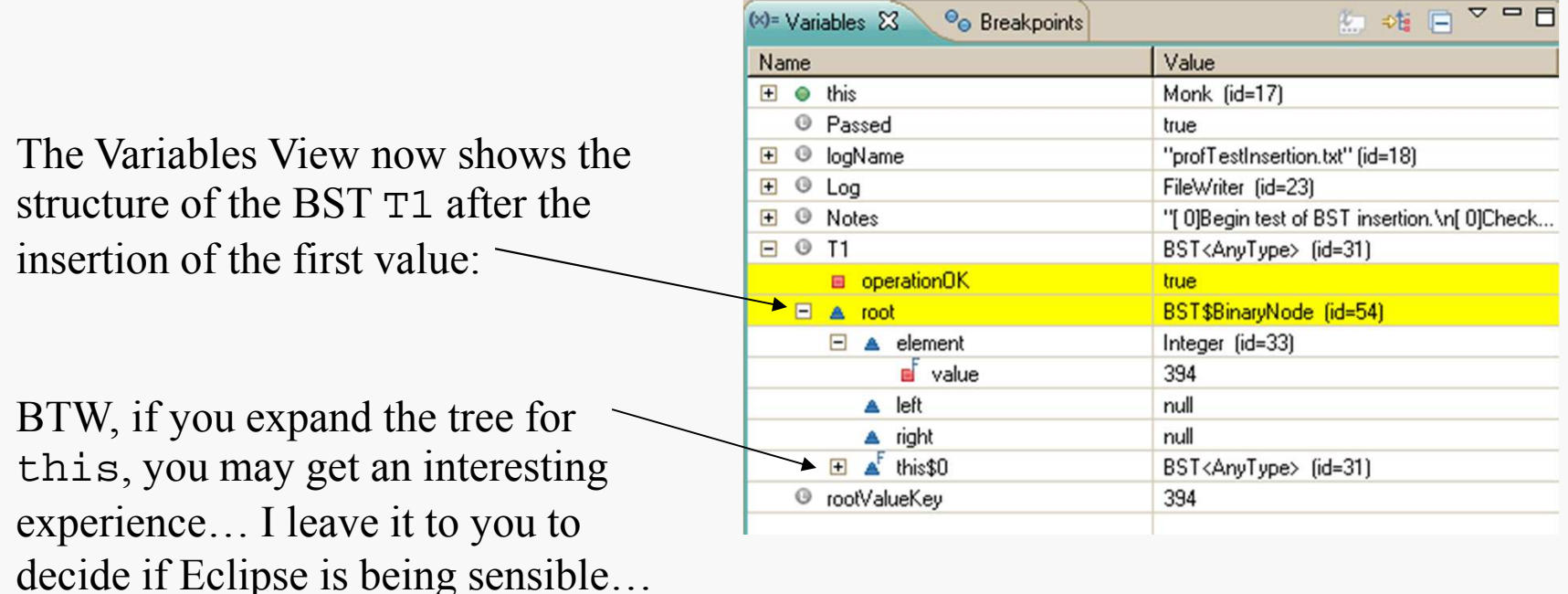

### Viewing a More Complex Tree

Set another breakpoint at the following line of code in Monk:

BST<Integer>.BinaryNode rootAddress = T1.root;

Click the Resume  $(\bullet)$  button to execute up to the new breakpoint, and look at T1 now:

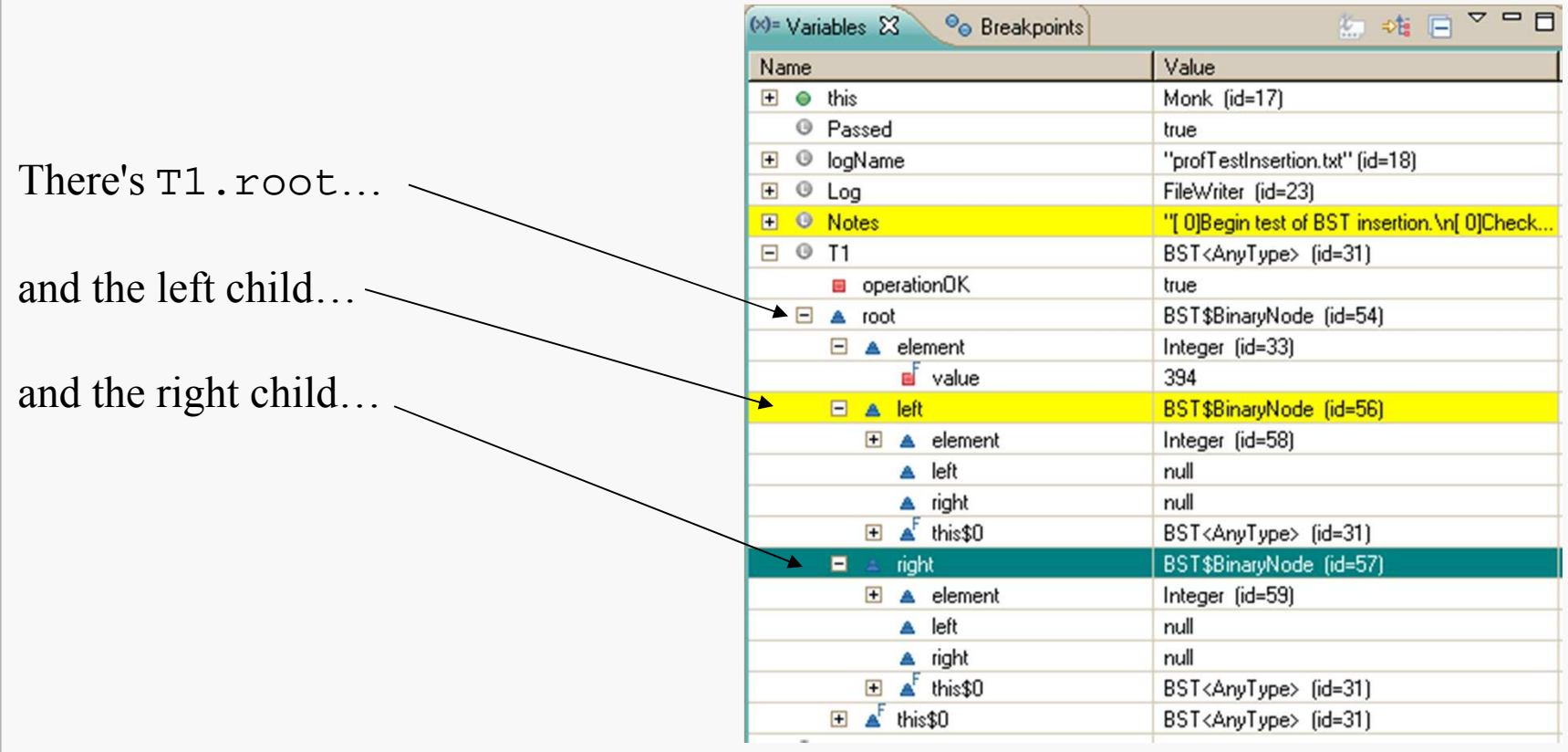